# LTM-CALL システム仕様

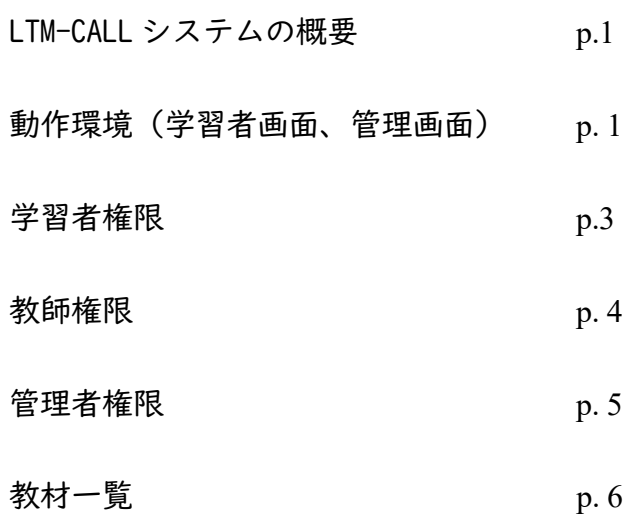

千葉大学 LTM-CALL 事務室

2023 年 11 月

# システム仕様

# 1.千葉大学 **LTM-CALL** システムの概要

#### **1.1** 概要

LTM-CALL システムは 2023 年度に千葉大学で開発したリスニングと語彙の Web 教材を活用した 英語学習システムのことです。聴解力養成教材は 20 種、語彙力養成教材は 11 種あるため(**2.4** 教材 一覧参照)、学習者の習熟レベルや興味に合った教材をそれぞれのペースで学習することができます。

科学的に裏付けされた方法でリスニング力を伸ばすと、スピーキングやリーディングの力も伸び ていき、語彙力を高めると英語総合力が伸びていきます。千葉大学で開発された LTM-CALL システ ムのリスニング教材と語彙教材での学習を通して英語力の地盤を固めることが可能となります。

なお、LTM-CALL という名称は、本リスニング教材のシリーズ名である Listen to Me!と Computer Assisted Language Learning の頭字語を組み合わせて名付けられました。

#### **1.2** 三ラウンド・システムの指導理論

LTM-CALL システムで使用できるリスニング教材は、すべて「三ラウンド・システム」の指導理 論に基づいて開発された Web 教材です。三ラウンド・システムとは、竹蓋幸生先生(千葉大学名誉 教授)の研究室で、約 30 年に渡る基礎研究を基盤として学際的アプローチによって構築された指導 理論です。生きた英語を楽しみながら、正確に、そして深く聞き取ることを目指します。

三ラウンド・システムに基づく教材では、原則として実態に即した音声を素材として使用してい ます。そうすると、自然な速い速度で話され、先行する単語の語尾の子音と、後続する単語の語頭 の母音がまとまって発音される「連結」などの音変化が起こる、uh や um といった繋ぎ言葉が挟ま れる、文法の教科書では誤用とされているような表現も使われる、話し手の背後に雑音がある、な ど、聞き手を混乱させるような要素がたくさん含まれることになります。

こうした問題に対処するために、学習目標を3段階(三ラウンド)に分け、各ラウンドでのタス クの難度を調整し、各種情報を適切なタイミングで提示することで、学習者がスモールステップで 安心して学習を進めていけるよう丁寧に教材を開発しています。

#### **1.3** 動作環境(学習者画面、管理画面とも)

LTM-CALL には学習者画面と管理画面があります。「学習者」は学習者画面にログインし、「教 師」と「管理者」は管理画面にログインしてお使いいただきます。どちらの画面も動作環境は以下 の通りです。Macintosh をお使いの場合も、ブラウザは Safari ではなく Google Chrome をご利用く ださい。

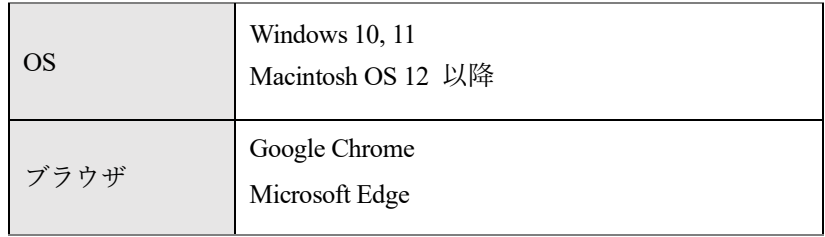

※ブラウザの「Safari」には対応していません。

# **2**.**LTM-CALL** の権限別機能

LTM-CALL には、「管理者」、「教師」、「学習者」と3種類の権限があり、各権限では表1に示す 機能が利用できます。

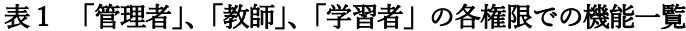

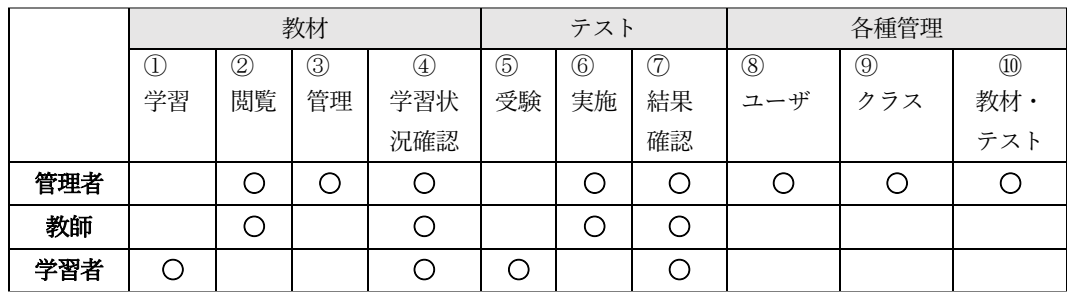

次ページ以降で、表1に示した①から⑩の各機能の概要について権限ごとに記します。機能内容 や操作方法等の詳細は、LTM-CALL の学習者画面、管理画面からアクセスできるオンラインマニュ アルでご確認ください。

なお、アカウント登録・編集・削除作業、クラス作成等はご利用校にてお願いいたします。

# 2.1 「学習者」権限について

#### **(1)** 教材での学習(表1の①)

- システムに登録済みで表示設定されている聴解力養成教材と語彙力養成教材にアクセス して学習することができます。
- 教材を3つまで「学習中の教材」として登録することができます。学習中の教材は画面 上部に大きなアイコンが表示されるためアクセスが容易になります。
- 聴解力養成教材、語彙力養成教材ともに、学習箇所と学習時間が記録されます。

管理者が非表示に設定した教材にアクセスすることはできません。ただし、「トライア ルユーザ」に設定されている場合は非表示の教材にもアクセスできます。

ど、まれに学習記録が正確に行われないことがあります。 インターネットへの接続が不安定な場合、ログイン中にメンテナンスが始まった場合な

#### **(2)** 学習状況の確認(表1の④)

- 学習者自身の「総学習時間」「指定条件の学習時間」「1 週間毎の学習時間」「聴解教材の 進度」「テスト結果」を確認できます。
- 「指定条件の学習時間」では、期間と教材を指定して時間を確認できます。
- 「テスト結果」では、自動採点のテスト結果および管理者または教師が採点を終えたテ スト結果を確認できます。
- **(3)** テストの受験(表1の⑤・⑦)
	- 管理者または教師が開始設定をしたテストを受験することができます。
	- 受験したテストの得点を確認することができます。

管理者または教師が複数のテストを指定した場合は、その中から自分が学習している教 材のテストを選んで受験します。

原則として、一度受験したテストを再度受験することはできません。管理者または教師 が許可を出した場合にのみ、再受験できます。

# 2.2 「教師」権限について

#### **(1)** 学習状況の確認(表1の④)

- 「教師」として登録されているクラスについて、教材、期間を指定して学習者の学習時 間等の学習状況を確認できます。
- 教材別や教材内のセクション毎の学習時間、アクセス時に使用された IP アドレスなど詳 細な情報を確認することが可能です。また、これらのデータを xlsx 形式のファイルでダ ウンロードすることができます。
- 学習状況を表す棒グラフを PDF で書き出すことができます。

重要なデータは、ダウンロードのうえ、ご利用校にて保存をお願いします。千葉大学から ご利用校のデータを提供することはできません。

#### **(2)** 教材の閲覧(表1の②)

- LTM-CALL で利用可能なすべての教材を閲覧することができます。管理画面の「教材管 理」で非表示に設定されている教材も閲覧できます。
- 各聴解教材の「進度表」ページから、教材の任意の箇所にジャンプすることが可能で す。

「教材閲覧」から教材の閲覧をした場合、学習履歴データとしては記録されません。 教師と同じアカウントで「学習者」としても登録している場合、学習履歴が正確に記録 されないことがあります。

必要なデータは、ダウンロードして保存をお願いします。千葉大学が後からデータを提 供することはできません。

#### **(3)** テスト実施・採点(表1の⑥・⑦)

- 聴解教材の Unit 毎に実施する「単元別テスト」と、聴解教材が終了した時に実施する 「到達度テスト問題」について、担当するクラスに対して実施することができます。
- 「テスト閲覧」から登録されているテスト問題を確認することができます。
- 「テスト開始・終了」から、クラスやテストを指定して、テストの予約やテストの開始 ができます。テストが受験可能な状態になると、学習者がログイン後にアクセスするメ ニュー画面の上部にテストにアクセスするためのボタンが表示されるようになります。
- 「単元別テスト」の手動採点ができます。選択問題は自動採点されます。
- 採点されたテスト結果が確認できます。問題毎の詳細な結果を確認することもできま す。
- テスト履歴の削除や再テスト許可を出すことができます。

到達度テストは選択問題のみで構成され、受験後は自動採点されるため、教師による 採点はできません。

# 2.3 「管理者」権限について

管理者権限では、教師権限で行えることはすべて行えます。ここでは、管理者権限でのみに付与さ れている機能の概要を説明します。

#### **(1)** 教材の管理(表1の③)

- 聴解教材・語彙教材の新規登録ができます。
- 登録した教材データの更新ができます。
- **(2)** テストの管理(表1の⑩)
	- |聴解教材の Unit 毎に実施する「単元別テスト」と聴解教材が終了した時に実施する「到 達度テスト問題」の設問を新規に作成し、登録できます。
	- ひとつの教材、Unit について、複数のテストを作成し、登録できます。
	- 登録したテストの設問の編集ができます。

設問形式、設問数を変更することはできません。 テスト登録時に、単元別テストでは教材と Unit、到達度テストでは教材を指定する必要 があります。

#### **(3)** 管理者・教師・学習者の管理(表1の⑧)

- 管理者・教師アカウントの新規登録ができます。
- 既に登録してある管理者・教師の情報を更新することができます。
- 学習者アカウントの登録ができます。テンプレートを使用した一括登録も可能です。
- 既に登録してある学習者アカウントの更新ができます。テンプレートを使用して一括更 新も可能です。

アカウント登録は各教育機関でお願いします。

学習者アカウントは「学習者」または「トライアルユーザ」の選択が可能で、後から 変更することもできます。トライアルユーザは教材のデバッグ等を行う場合を想定し たユーザです。トライアルユーザに指定した場合は、管理者が「非表示」に設定して ある教材も使用することができます。

アカウントは「非アクティブ」に設定することができます。利用者数が増えないよう にするために、たとえば授業の履修者決定後等に教材を利用しない学習者アカウント を「非アクティブ」にしておくことをお勧めします。

基本的に一度登録したアカウントの削除はしないでください。アカウントを削除して も学習履歴は削除されません。利用アカウント数の確認はデータベースから行いま す。

### **(4)** クラスの管理(表1の⑨)

- クラスを新規に作成できます。
- クラス毎に学習者と、複数の教師(管理者)を登録することができます。同じ学習者を 同時に複数のクラスに登録することも可能です。
- 既に登録してあるクラスの学習者・教師の変更ができます。

教師権限を持つユーザは、教師として登録されたクラスの学習状況の確認、および登録 されたクラスのテスト予約やテスト採点が可能となります。

# 2.4 教材一覧

以下の教材をご利用いただけます。

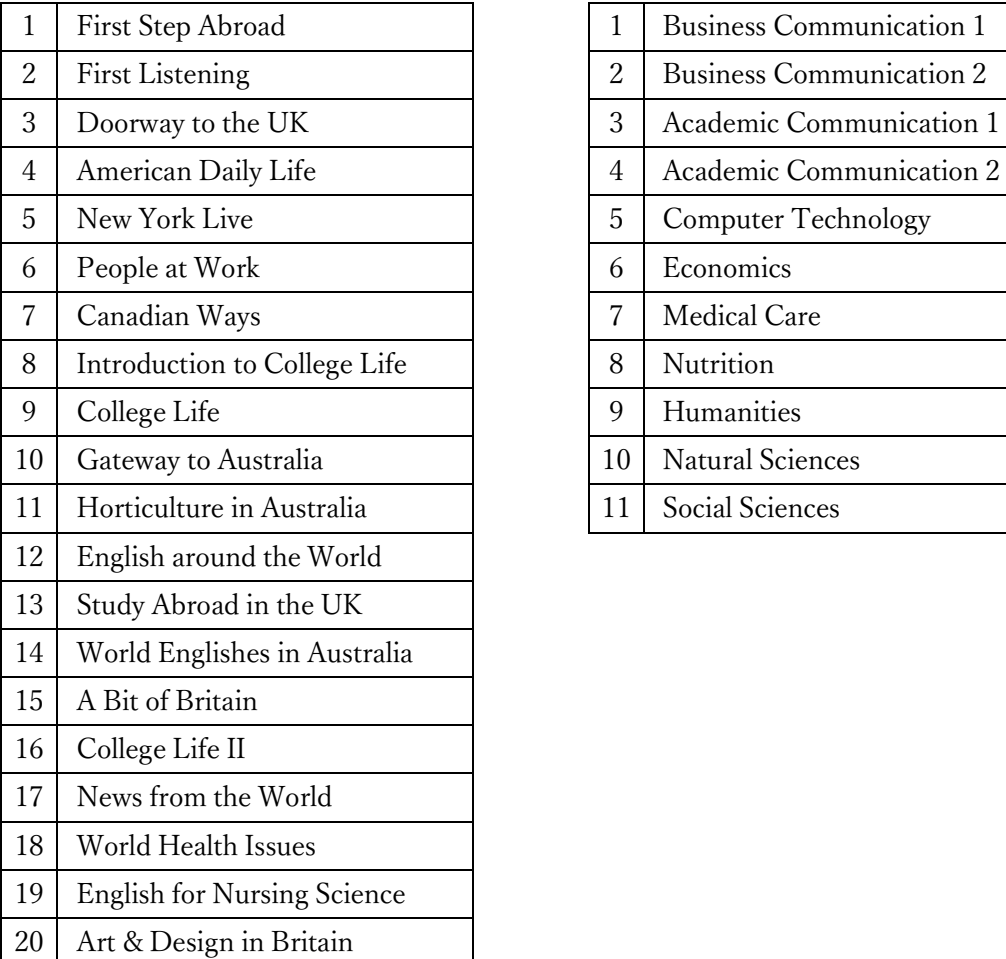

#### 聴解力養成用教材

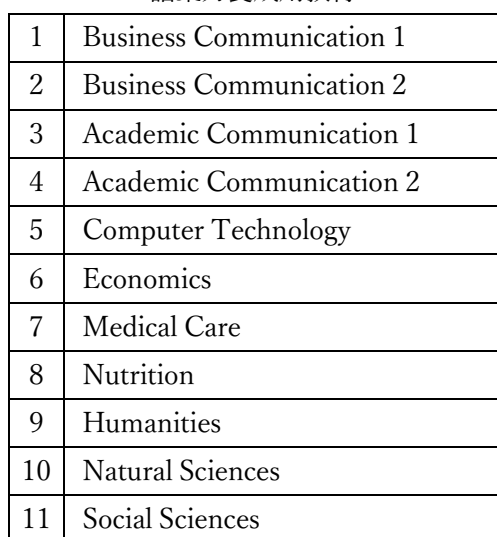